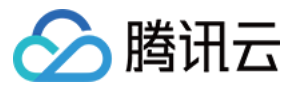

# 弹性网卡 购买指南 产品⽂档

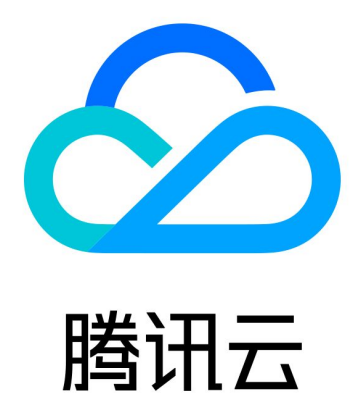

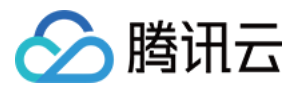

【版权声明】

©2013-2024 腾讯云版权所有

本文档著作权归腾讯云单独所有,未经腾讯云事先书面许可,任何主体不得以任何形式复制、修改、抄袭、传播全 部或部分本⽂档内容。

【商标声明】

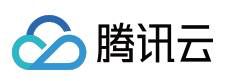

及其它腾讯云服务相关的商标均为腾讯云计算(北京)有限责任公司及其关联公司所有。本文档涉及的第三方主体 的商标,依法由权利人所有。

【服务声明】

本文档意在向客户介绍腾讯云全部或部分产品、服务的当时的整体概况,部分产品、服务的内容可能有所调整。您 所购买的腾讯云产品、服务的种类、服务标准等应由您与腾讯云之间的商业合同约定,除非双方另有约定,否则, 腾讯云对本⽂档内容不做任何明⽰或模式的承诺或保证。

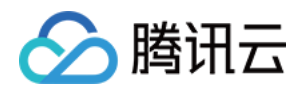

## 文档目录

[购买指南](#page-3-0) [计费概述](#page-3-1) 购买方式

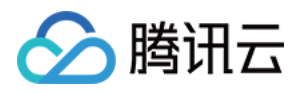

# <span id="page-3-1"></span><span id="page-3-0"></span>购买指南 计费概述

最近更新时间:2022-05-09 13:18:41

弹性网卡供用户免费使用,更多私有网络产品价格信息,请参阅 私有网络价格总览。

#### 说明:

如果弹性网卡绑定了弹性公网 IP, 则在解绑弹性公网 IP 后, 会收取弹性公网 IP 资源费;如确定不再使用弹性公网 IP,请及时将其释放,释放后不再收取 IP 资源费。

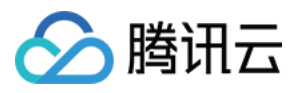

### <span id="page-4-0"></span>购买方式

最近更新时间:2020-06-16 15:08:41

您可通过 腾讯云官方网站 进行弹性网卡的购买。 下面将为您介绍在官网购买弹性网卡的具体操作。

1. 登录 [弹性⽹卡控制台](https://console.tencentcloud.com/vpc/eni?rid=8)。

2. 选择地区和私有⽹络,单击**+**新建。

3. 在弹窗中,输入名称,选择弹性网卡的所属私有网络、子网后,选择分配的内网 IP (可自动分配也可手动填 写), 如需添加标签可展开高级选项进行添加。

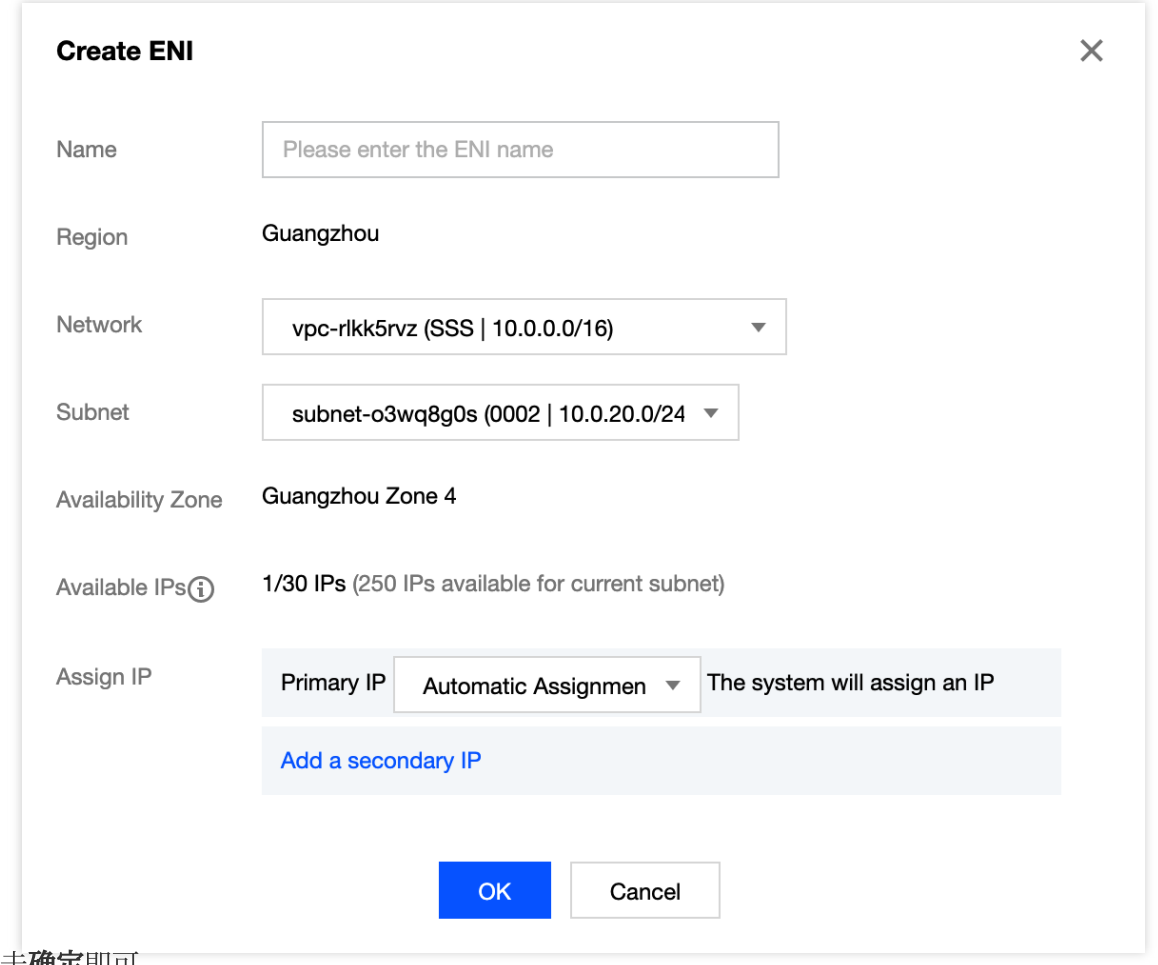

4. 单击确定即可。